## ขั้นตอนการเขียนข่าวลงเว็บมหาวิทยาลัย

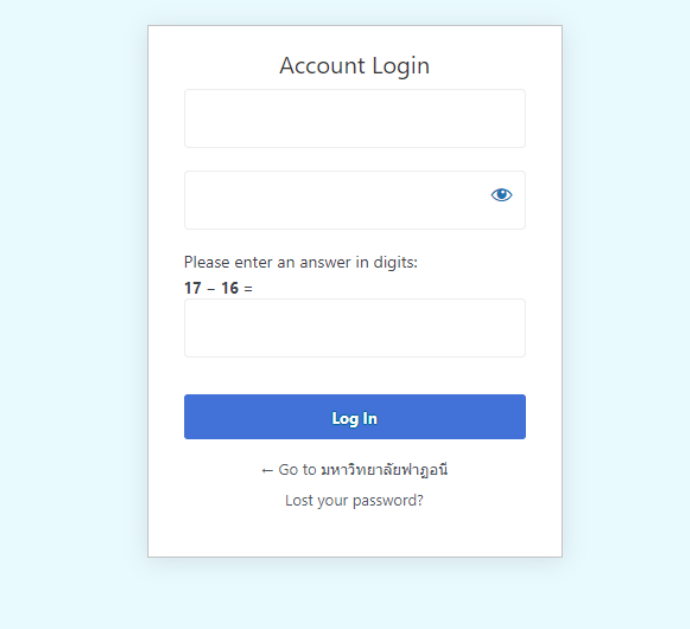

1. Login เข้าระบบบริหารจัดการ **ftu.ac.th/manage**

2. เมื่อใส่รหัสผ่านถูกต้องท่านจะเข้าสู่หน้า **Dashboard**

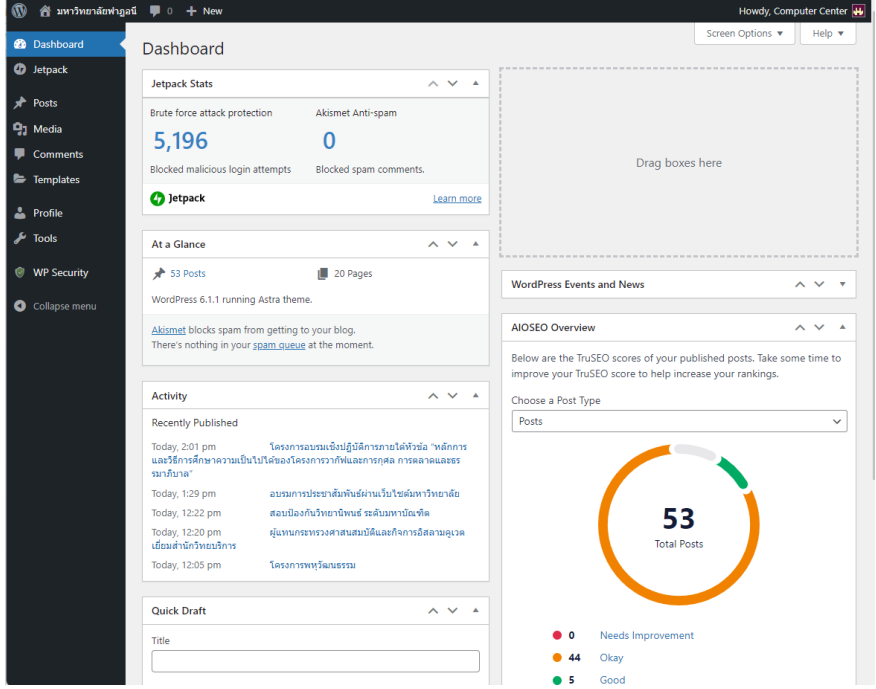

3. เลือกที่Menu **Post** แล้วเลือก **Add New**

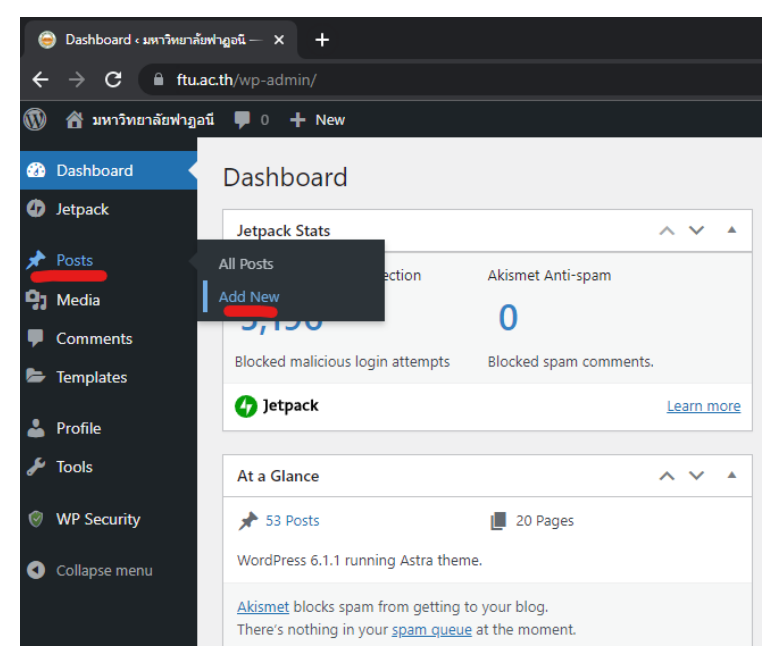

4. เมื่อเข้าหน้าเขียนข่าว ให้ท่านเขียนข้าวโดยมีข้อมูลหลักดังนี้

**1. หัวข้อข่าว 2. เนื้อหาข่าว 3. รูปภาพประกอบ** ( ดังตัวอย่างรูปด้านล่างนี้)

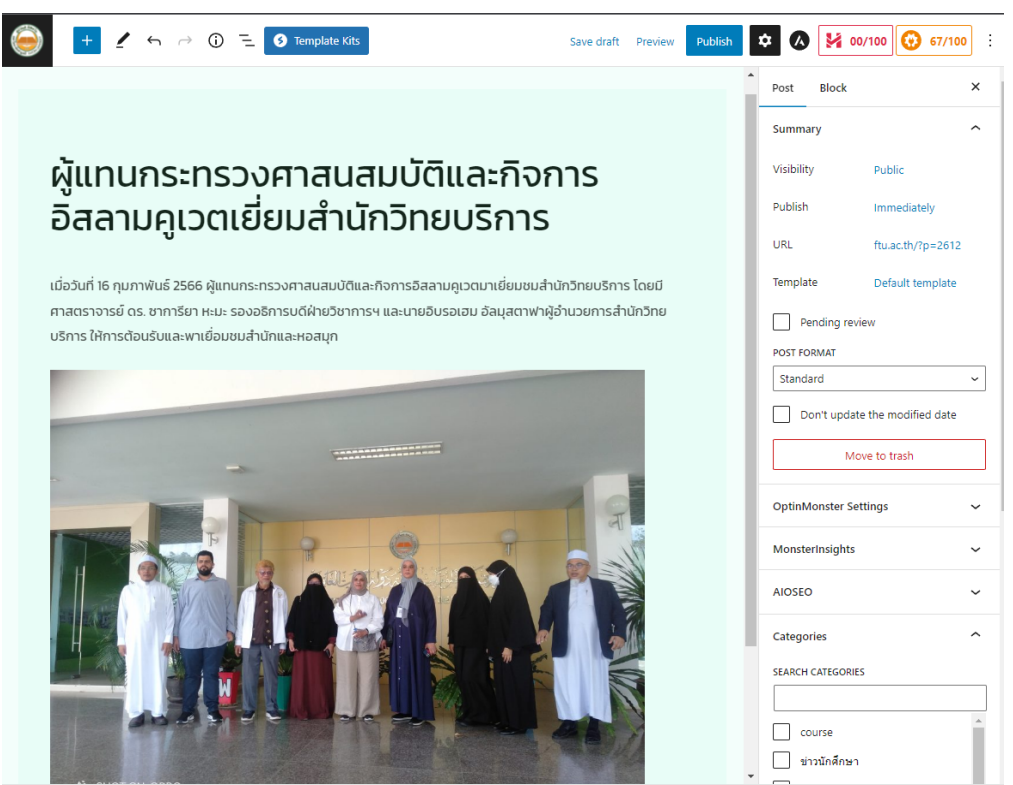

5. เมื่อท่านเขีนนข่าวเสร็จเรียบร้อน ไปที่เมนูด้านขวาปรับการตัง้ ค่า **category** เป็น **ทดสอบ เพื่อส่งให้ทางผู้ดูแลระบบตรวจสอบและอนุมัตข่าวของท่านขึ้นในหน้าแรก**

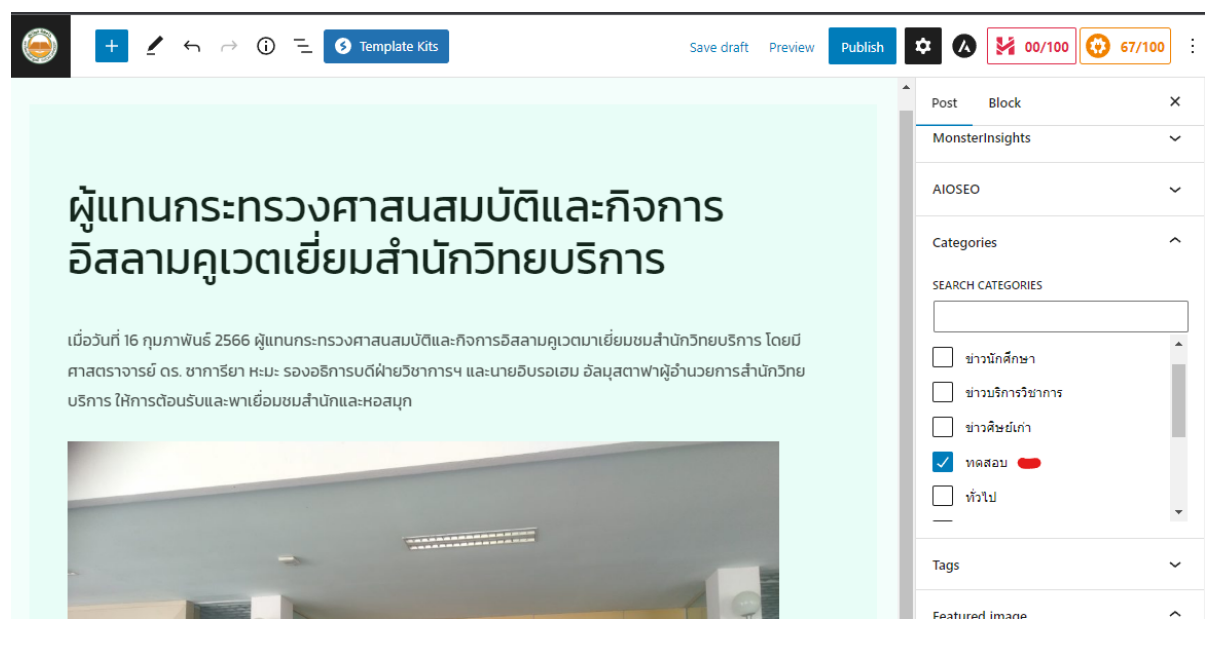

## 6. แล้วเลือก **featured image** กำหนดรูปหน้าปกข่าวของท่าน

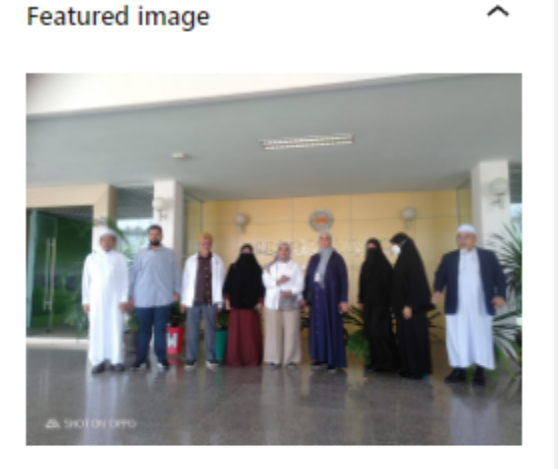

Replace Image

Remove featured image

Show featured image in the posts lists only, but hide it in the single post view.

7. จากนัน้ กด **Public** เพื่อส่งข่าวของท่าน โดยท่านต้องกดส่องครัง้ ดังรูป

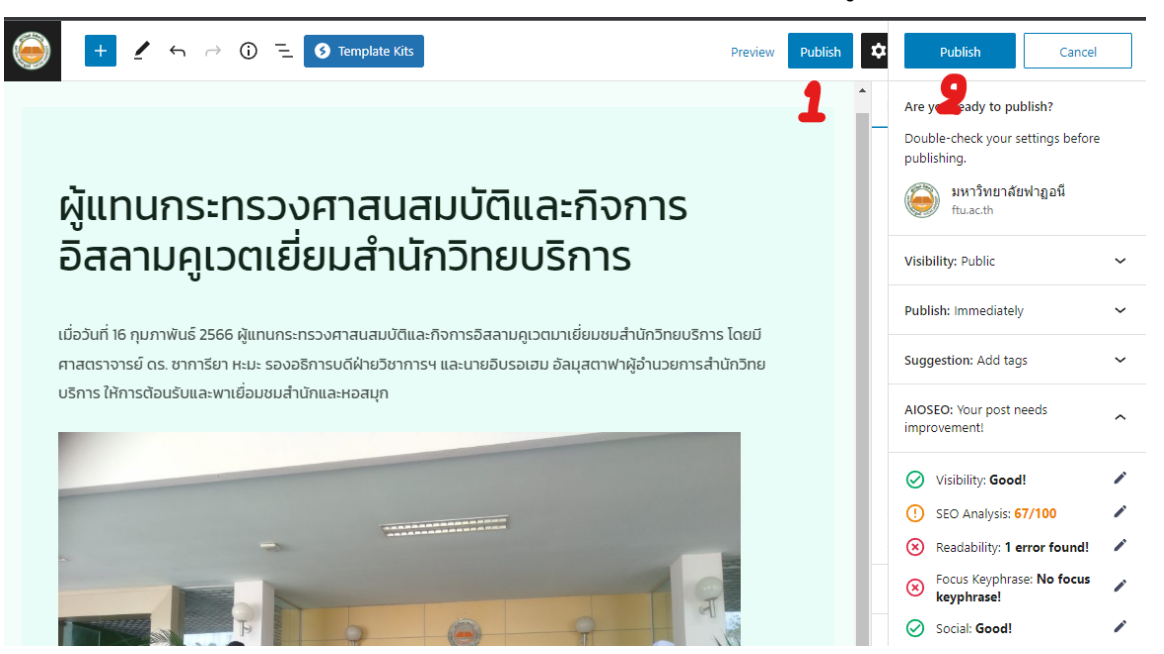

8. เมื่อขึ้นดังรูป หมายความว่าข่างของท่านถูกจัดส่งเป็นที่เรียบร้อย

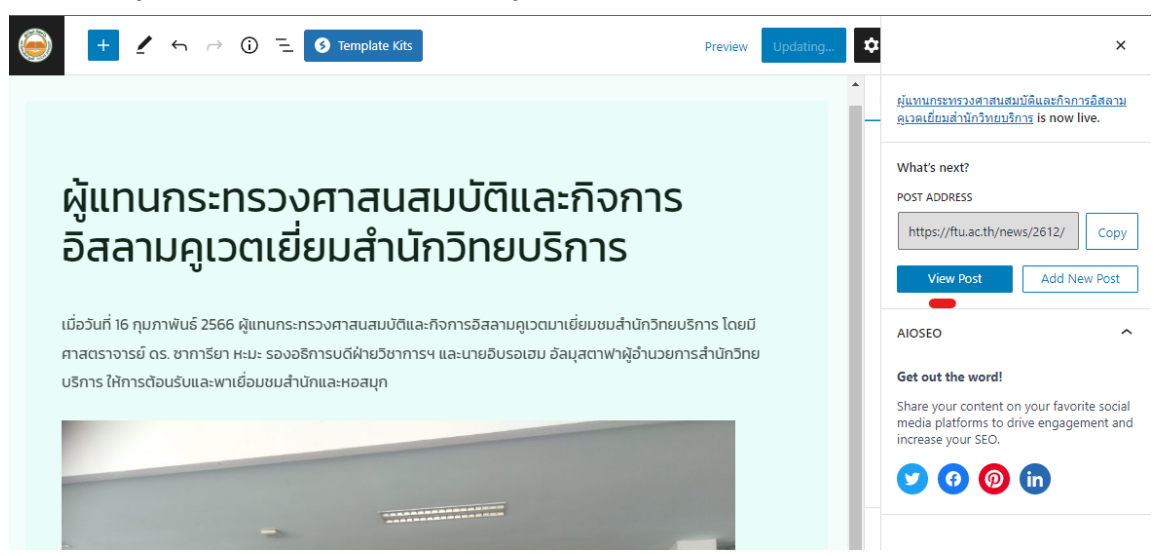